# **Studijní opora**

# *Seminář 1*

Ing. Michal Dostál, Ph.D. katedra informatiky EF TUL

# **Obsah**

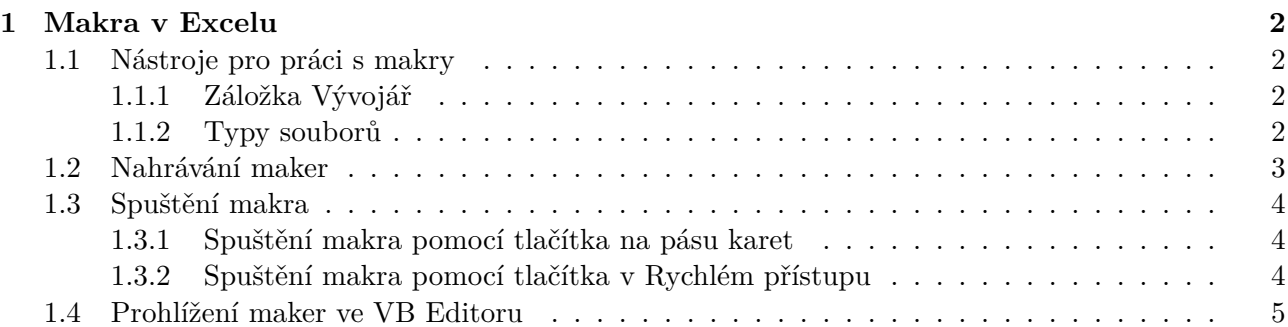

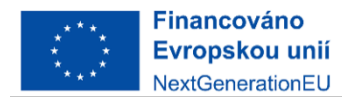

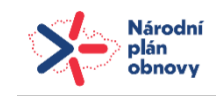

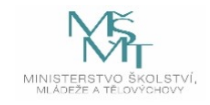

## <span id="page-1-0"></span>**1 Makra v Excelu**

### <span id="page-1-1"></span>**1.1 Nástroje pro práci s makry**

#### <span id="page-1-2"></span>**1.1.1 Záložka Vývojář**

V základním nastavení tato záložka není vidět a musí být proto spuštěna následujícím způsobem:

- 1. Klikněte pravým tlačítkem na pás karet a vyberte Upravit pás karet.
- 2. Zaškrtněte položku v seznamu s názvem Vývojář.
- 3. Klikněte na OK.

Na macOS je postup obdobný - na horní liště vyberte Word > Předvolby. Zde je nutné vybrat Pás karet a panel nástrojů.

#### **Popis tlačítek**

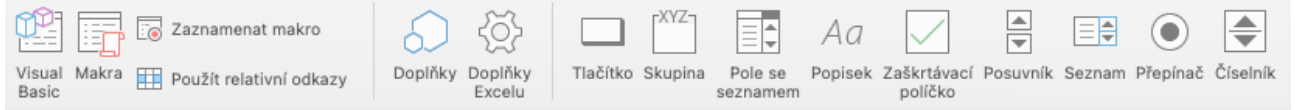

- **Visual Basic** otevře Editor Visual Basic
- **Makra** otevře dialog se seznamem maker, kde lze makra spustit nebo je editovat
- **Zaznamenat makro** zahájí proces nahrávání makra
- **Použít relativní odkazy** přepínač mezi relativním a absolutním nahráváním
	- **–** relativní nahrávání Excel nahraje informaci, že kurzor označil buňku o 3 pole níže
	- **–** absolutní nahrávání Excel nahraje informaci, že kurzor označil buňku A3

Dále následuje sada ikon pro správu doplňků v Excelu. Poslední skupinou je sada tlačítek nabízející možnost vložit programovatelné ovládací prvky.

#### <span id="page-1-3"></span>**1.1.2 Typy souborů**

Které typy souborů spustitelných v Excelů podporují makra? Excel **neumožňuje** ukládat makra do souborů s příponou **.xlsx** a proto je nutné zvolit jeden z následujících:

- **.xlsm** Sešit Excelu s podporou maker formát podobný .xlsx, ovšem s podporou maker. Přípona .xlsm uživatele upozorňuje, že k daném souboru jsou připojena makra.
- **.xlsb** Excelový binární soubor binární formát navržený pro zvládnutí většího počtu řádků v excelovém souboru (1 milion); nebudeme používat

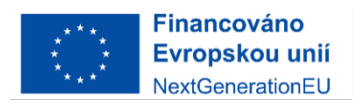

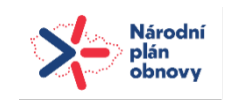

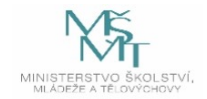

#### <span id="page-2-0"></span>**1.2 Nahrávání maker**

Nahrávání maker je výhodné v tom případě, když nemáte zkušenosti se psaním zdrojového kódu makra. Pro zahájení nahrávání makra je potřeba vybrat položku **Zaznamenat makro**. Následně se zobrazí dialog, který nám umožní dané makro pojmenovat. Co v tomto dialogu vyplnit?

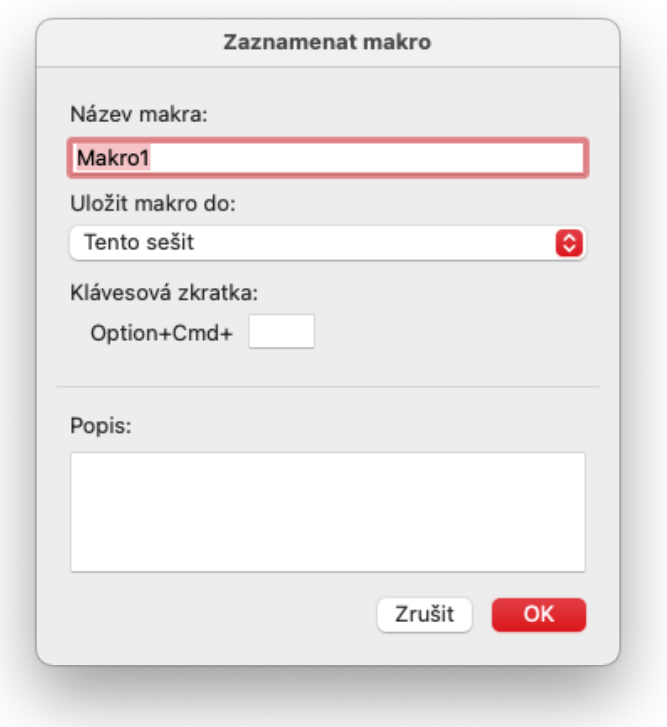

#### **Název makra**

Je důležité zadat název bez mezer. Tento název může obsahovat písměna, čísla nebo znak podtržítka. Název nesmí začínat číslem. Dobrou praxí používat smysluplná jména, aby bylo možné se v nich v budoucnu dobře vyznat.

#### **Klávesová zkratka**

Zkratky od Ctrl+A po Ctrl+Z jsou většinou již přiřazené k jiným funkcím, a proto je doporučováno používat kombinaci se Shift, tedy například Ctrl+Shift+A.

#### **Uložit makro do**

V této rozbalovací nabídce je možné zvolit, kam bude nově vytvářené makro uloženo. Na výběr je: Tento sešit, Nový sešit nebo Osobní sešit maker. Nejvýhodnější je makra ukládat v sešitu, kterého se dané makro týká.

#### **Popis**

Toto textové pole slouží pro popis daného makra. Ve zdrojovém kódu je pak zobrazeno jako komentář na začátku makra.

Po vyplnění všech údajů je potřeba kliknout na tlačítko OK a nahrávání makra je spuštěno. Jako jednoduchý příklad lze nyní do buňky napsat Ahoj světe! a stisknout Ctrl+Enter. Pro ukončení nahrávání makra je potřeba kliknout na Ukončit nahrávání v záložce Vývojář.

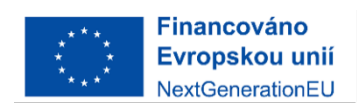

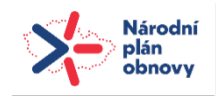

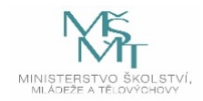

#### <span id="page-3-0"></span>**1.3 Spuštění makra**

Pokud byla při nahrání makra zvolena klávesová zkratka, lze dané makro spustit práve pomocí ní. Existuje několik dalších způsobů, jak makra spouštět.

#### **1.3.1 Spuštění makra pomocí tlačítka na pásu karet**

Makru lze přiřadit ikonu ve skupině tlačítek. To lze provést následujícím způsobem:

- 1. Pravým tlačítkem klikněte na pás karet a vyberte Upravit pás karet.
- 2. V seznamu na pravé straně vyberte název záložky, kam chcete ikonu pro spuštění makra vložit.
- 3. Klikněte na tlačítko Nová skupina a do dané záložky bude vložena nová skupina.
- 4. Z rozbalovacího menu Zvolit příkazy z vyberte Makra.
- 5. Ze seznamu na levé straně vyberte makro, které bude v pásu karet zobrazeno.
- 6. Přidejte makro do seznamu na pravé straně kliknutím na tlačítko Přidat.
- 7. Klikněte OK a ikona makra se objeví v pásu karet.

#### **1.3.2 Spuštění makra pomocí tlačítka v Rychlém přístupu**

Obdobným postupem, jako je přidání tlačítka pro spuštění makra do pásu karet lze docílit přidání tohoto tlačítka do tzv. Rychlého přístupu, který se v Excelu zobrazuje v levém horním rohu okna. Do nastavení Rychlého přístupu se lze dostat po kliknutí pravým tlačítkem myší na daný panel a po vybrání Upravit panel rychlého přístupu. Postup je pak obdobný, tak v předchozím odstavci. Základem je vybrat ze seznamu "Zvolit příkazy z:" položku Makra.

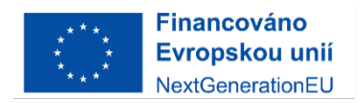

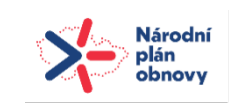

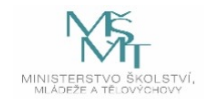

## **1.4 Prohlížení maker ve VB Editoru**

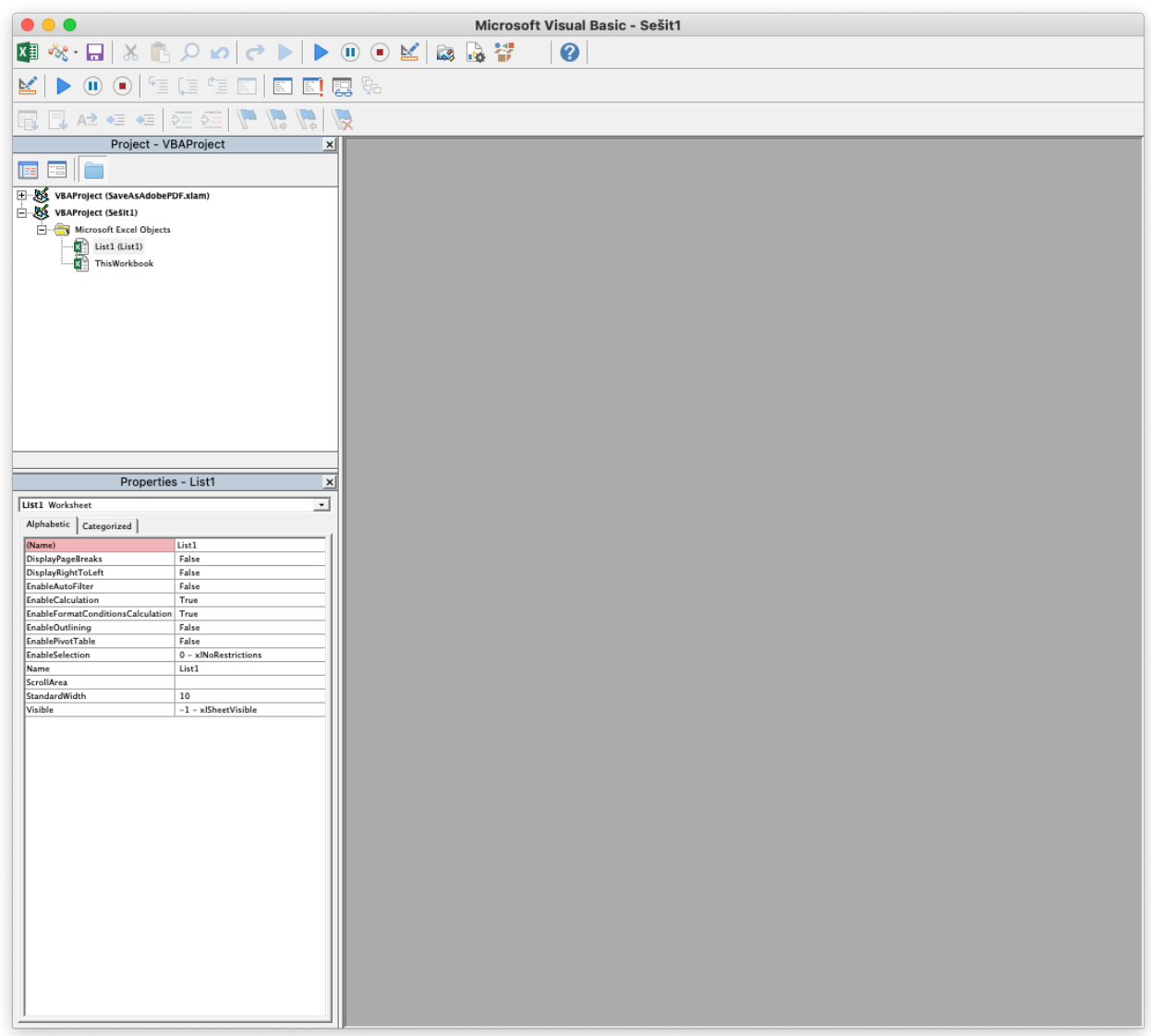

Pro zobrazení Editoru VB je potřeba kliknout na v Excelu v panelu Vývojář na tlačítko Visual Basic. Pro zobrazení vytvořených maker je potřeba v postraním panelu vybrat Moduly, kde se následně zobrazí okno se zdrojovým kódem, který reprezentuje nahrané makro pomocí příkazů v jazyce VBA.

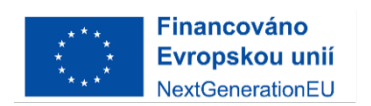

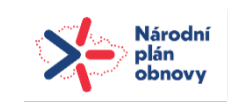

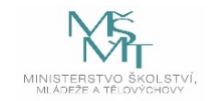

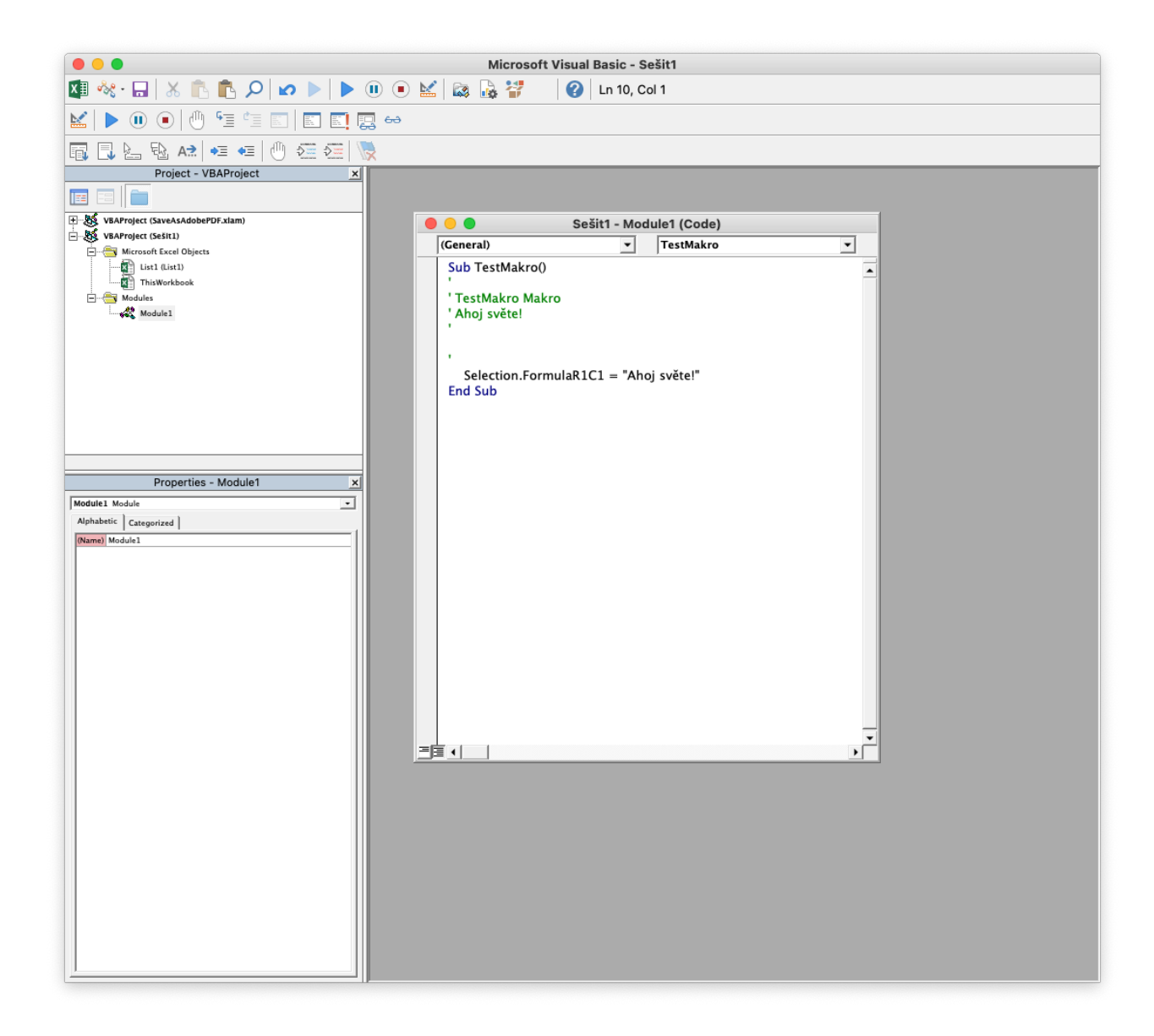

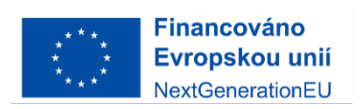

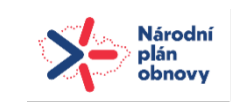

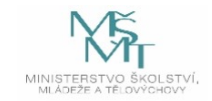